# 予約システム利用登録のご案内

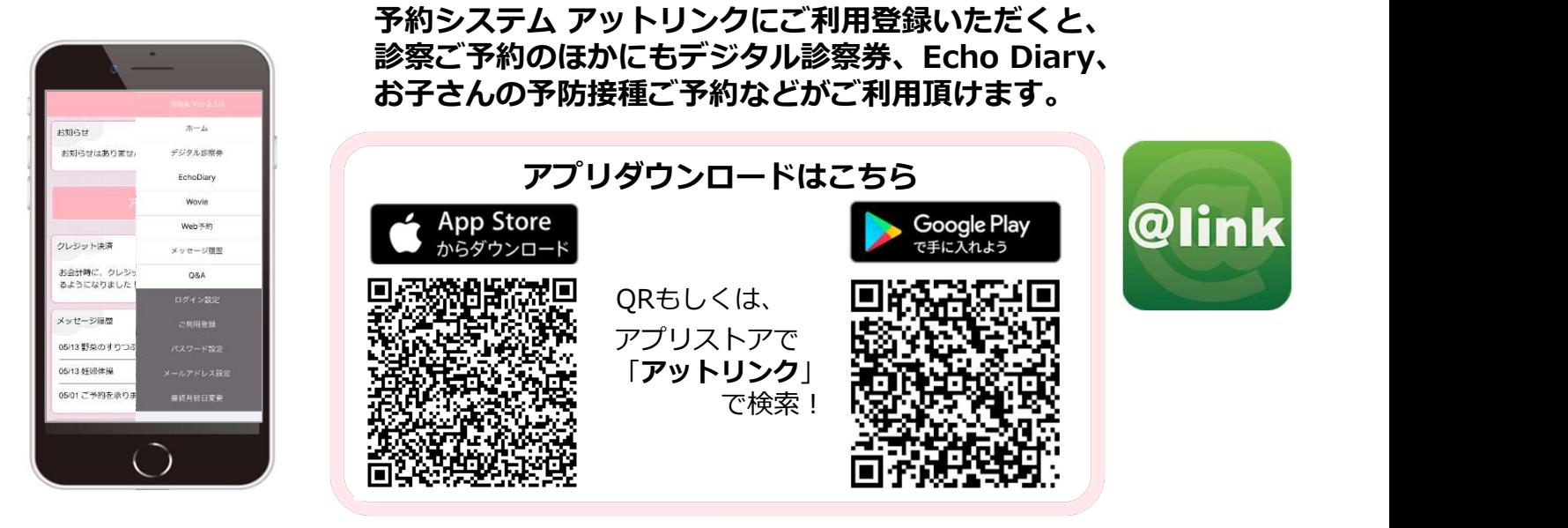

### アプリからのご利用登録方法

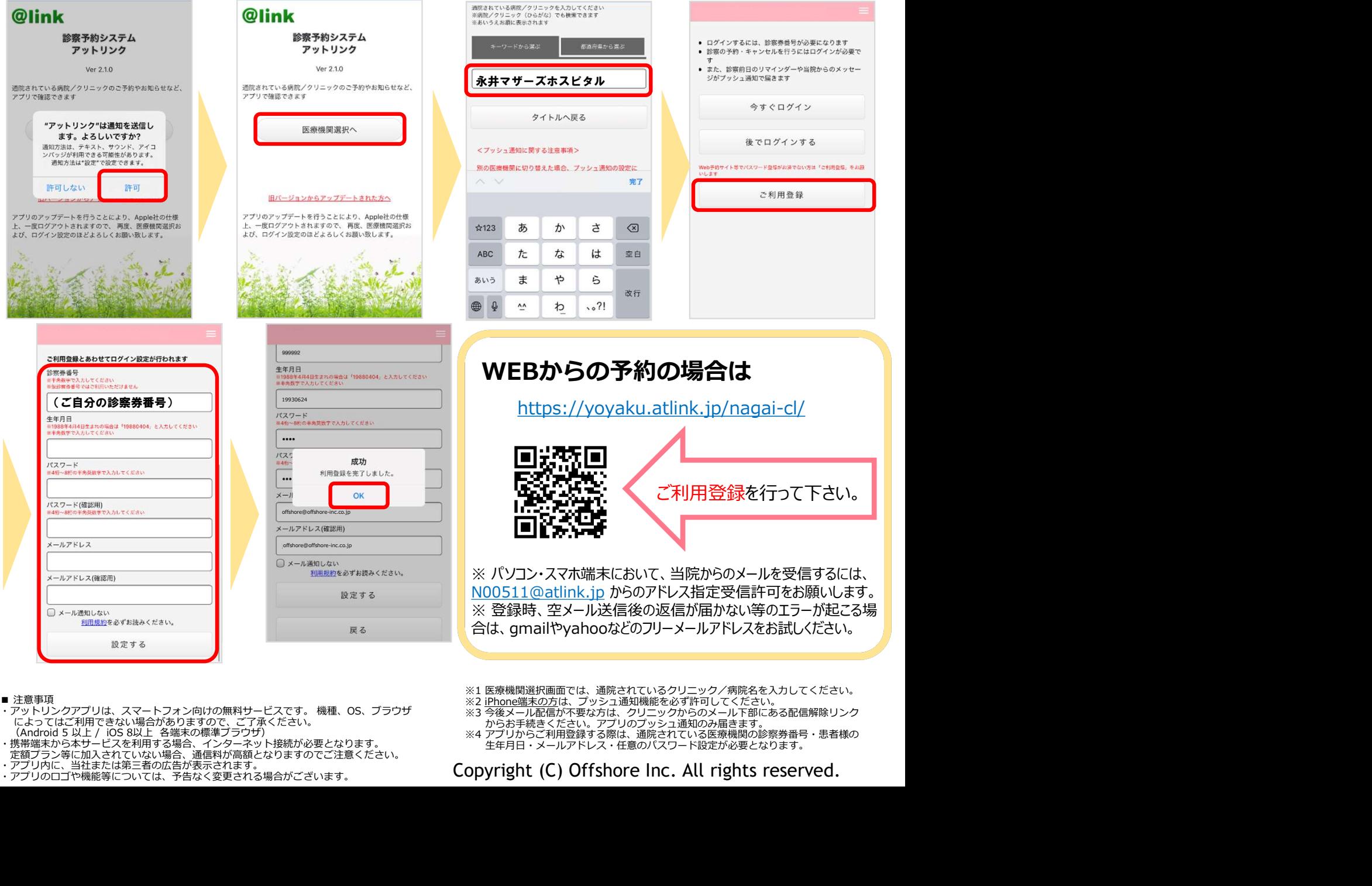

- ・アットリンクアプリは、スマートフォン向けの無料サービスです。 機種、OS、ブラウザ インペッタータ後メール配信が不要な方は、クリニックからのメール下部にある配信解除リンク<br>によってはご利用できない場合がありますので、ご了承ください。 イン・・・・ イン・・・ からお手続きください。アプリのプッシュ通知のみ届きます。
- 
- 
- 
- 
- 
- ※3 今後メール配信が不要な方は、クリニックからのメール下部にある配信解除リンク からお手続きください。アプリのプッシュ通知のみ届きます。
- ※4 アプリからご利用登録する際は、通院されている医療機関の診察券番号・患者様の 生年月日・メールアドレス・任意のパスワード設定が必要となります。

### ・携帯端末から本サービスを利用する場合、インターネット接続が必要となります。<br>- 定額プラン等に加入されていない場合、通信料が高額となりますのでご注意ください。<br>・アプリのロゴや機能等については、予告なく変更される場合がございます。 **- Copyright (C) Offshore Inc. All rights reserved.**

#### デジタル診察券の使い方

②メニュー内の[デジタル診察券]を選びます。

③表示されたQRコードを下に向けてリーダーにかざします。

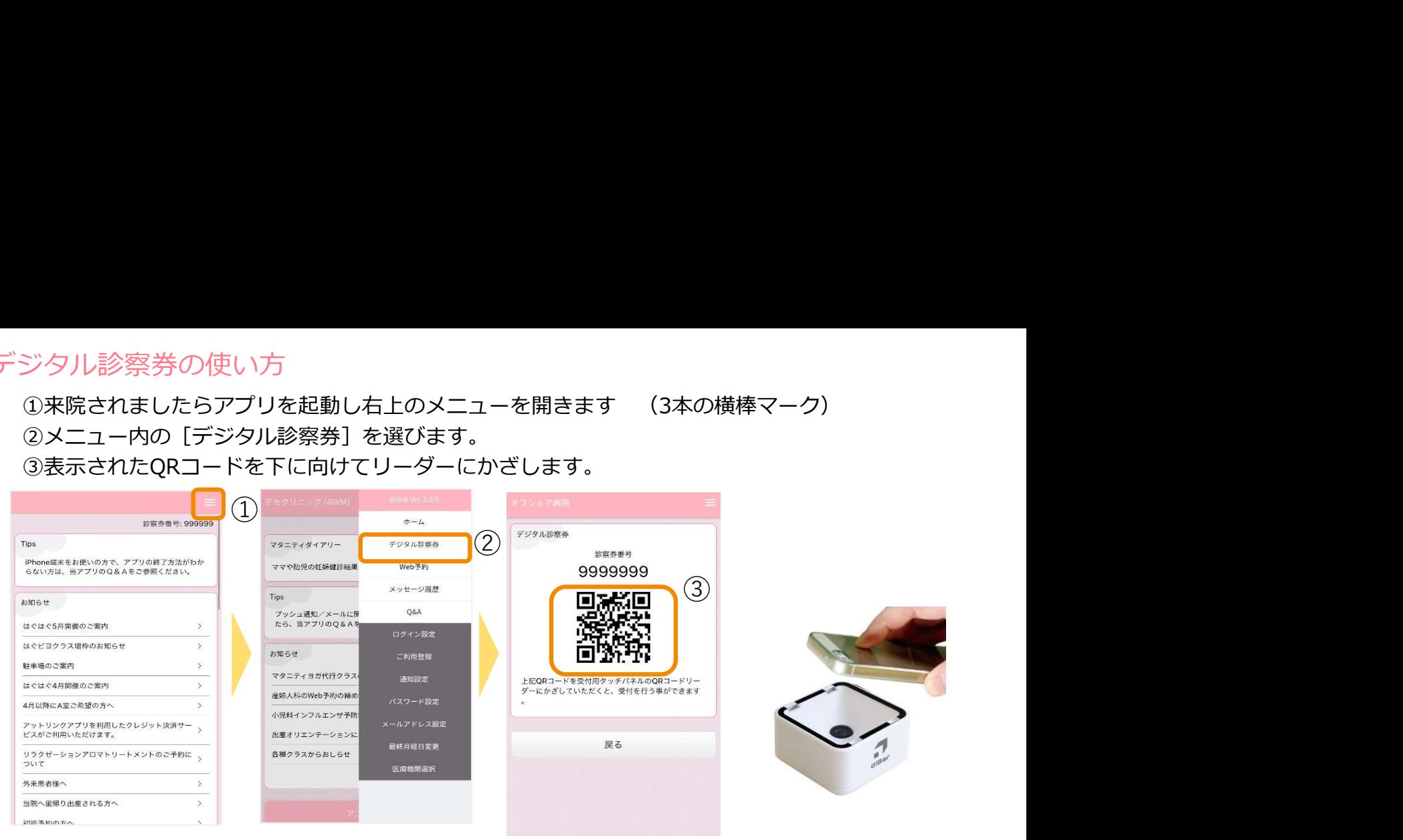

#### アプリ呼出し

お呼び出しの際には、モニター上に診察券番号をチャイム音と共に表示します。 メールまたはアプリPush通知も同時に配信されます。 お越しいただくエリアやお部屋が表示されますので該当の場所までお越しください。

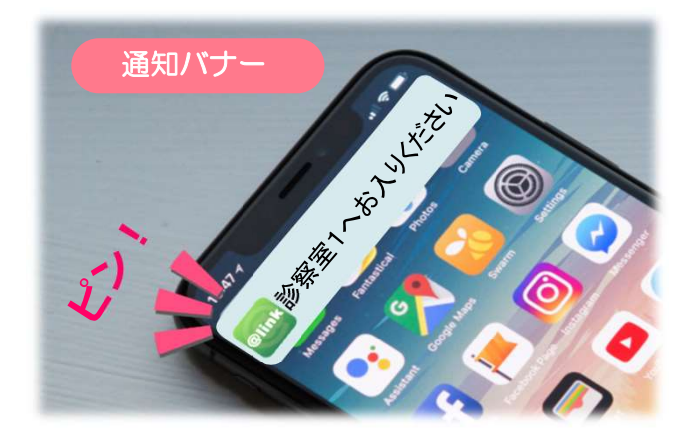

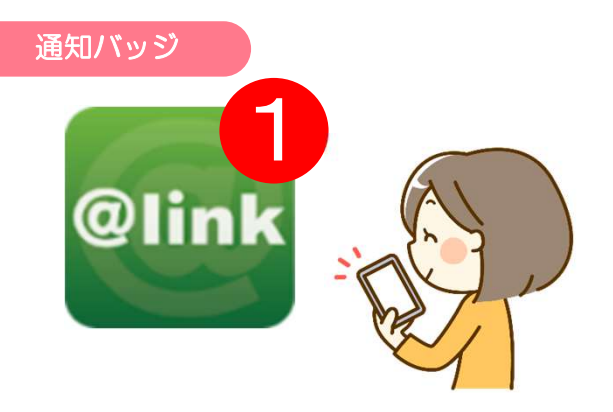

## Echo Diaryの使い方

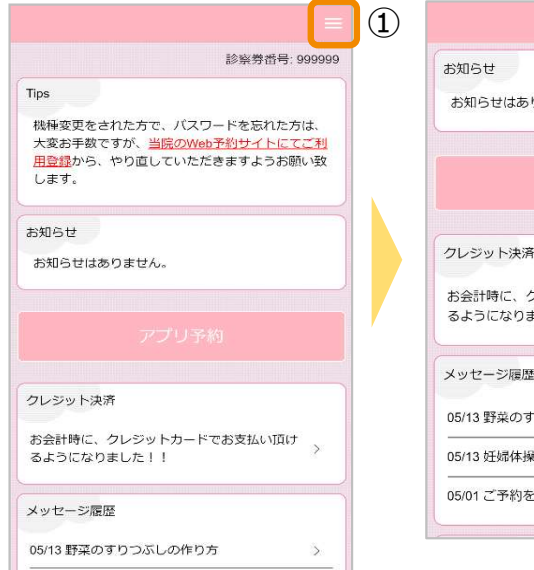

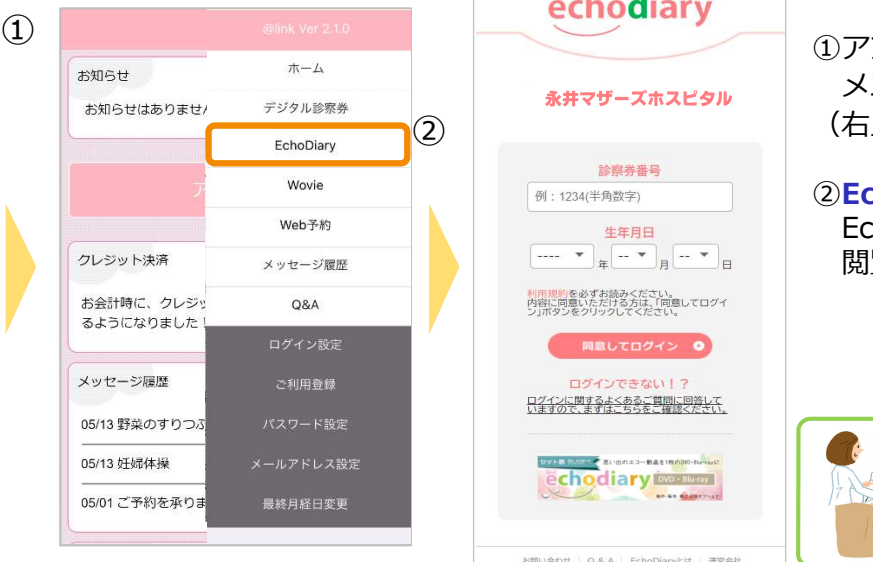

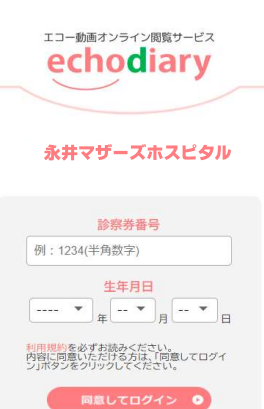

ログインに関するよくあるご質問に回答して<br>いますので、まずはこちらをご確認ください。

**MANIFESTIVE** echodiary Diversion of the Chodiary

お問い合わせ | Q.& A | EchoDiaryとは | 運営会社<br>Copyright © OFFSHORE CO.,LTD.All Rights Reserved

② (右上の3本の横棒マーク) ①アプリを起動し、 メニューを開きます。

> ②EchoDiaryから当院の Echo Diaryのサイトが 閲覧できます。

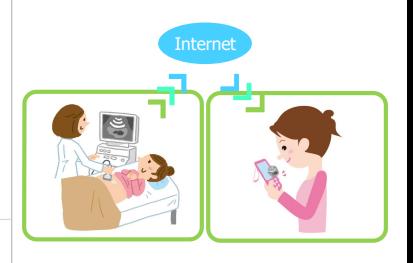

# ユーザー切替の方法 (お子様のIDで予約取る場合など)

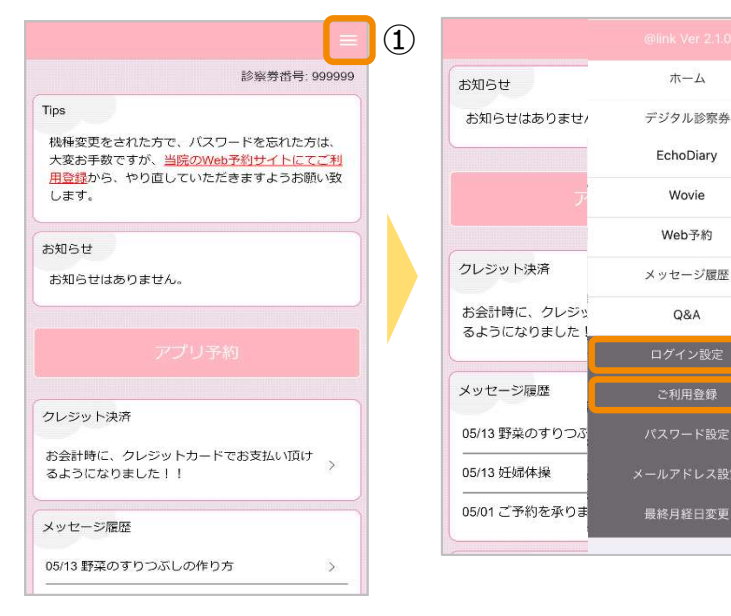

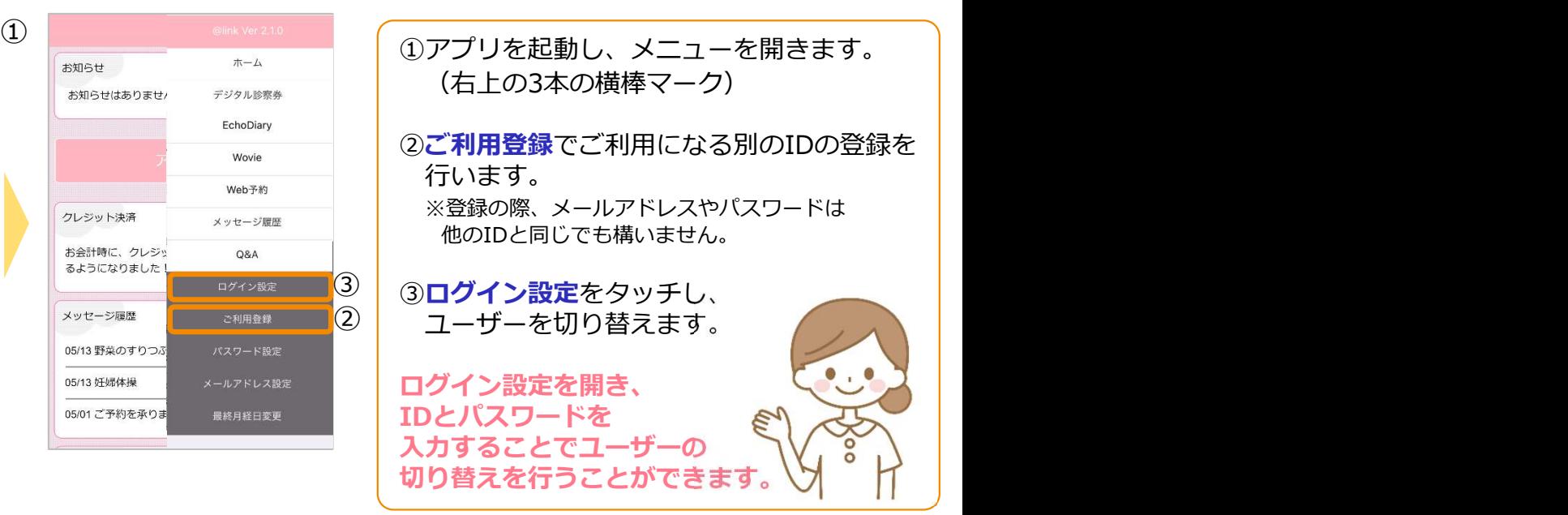

登録

### お子様の予防接種予約について

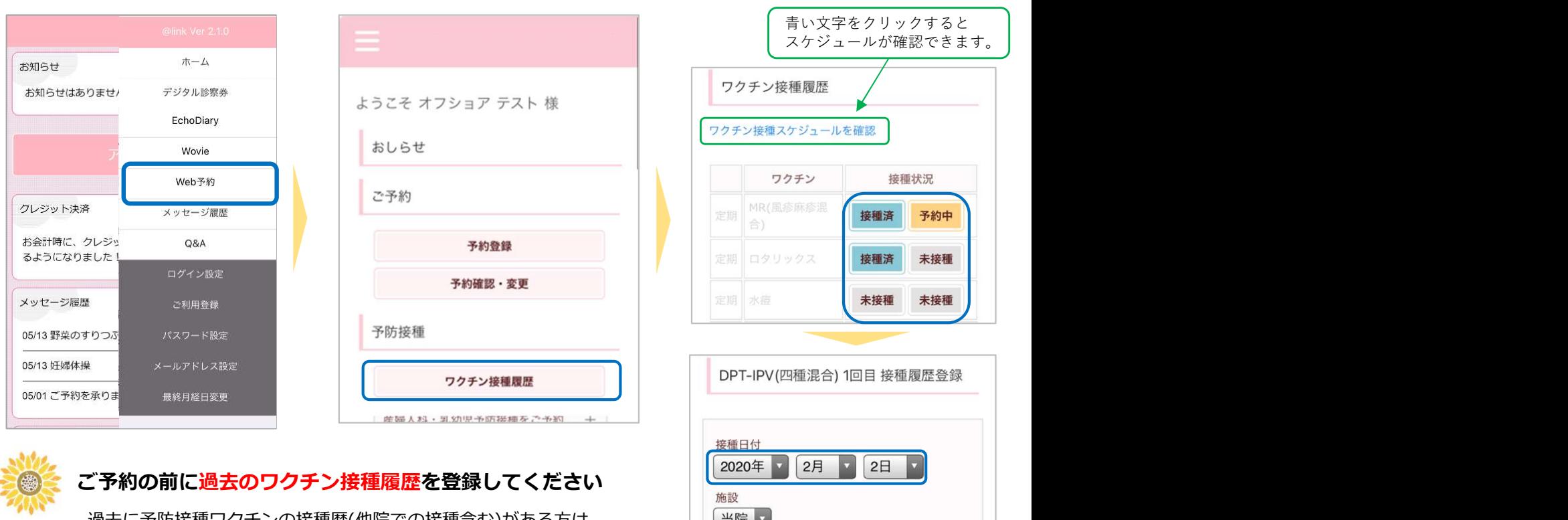

|過去に予防接種ワクチンの接種歴(他院での接種含む)がある方は、 ──────────────────────────── 最初に「ワクチン接種履歴」より、接種歴の登録を行ってください。 – ニュット

今後の接種スケジュールを正しく判断するために 必要となりますので、ご協力お願いいたします。

※お子様の予約システムの利用登録がお済みでない方は、 利用登録を行ってからご利用ください。